SESIÓN 1

EN ESTA SESIÓN COMENZAREMOS A TRABAJAR LA APLICACIÓN SÉNECA DESDE EL PRINCIPIO .

EN ESTA SESIÓN TRABAJAREMOS CÓMO DEBEMOS INTRODUCIR NUESTRO HORARIO ( REGULAR E IRREGULAR ) EN SÉNECA. ES ACONSEJABLE REALIZAR NUESTRA CONFIGURACIÓN DESDE LA WEB DE LA JUNTA DE ANDALUCÍA: <https://www.juntadeandalucia.es/educacion/portalseneca/web/seneca/inicio>

1- DEBEMOS DIRIGIRNOS A LA PESTAÑA **PERSONAL / HORARIO/ REGULAR .**

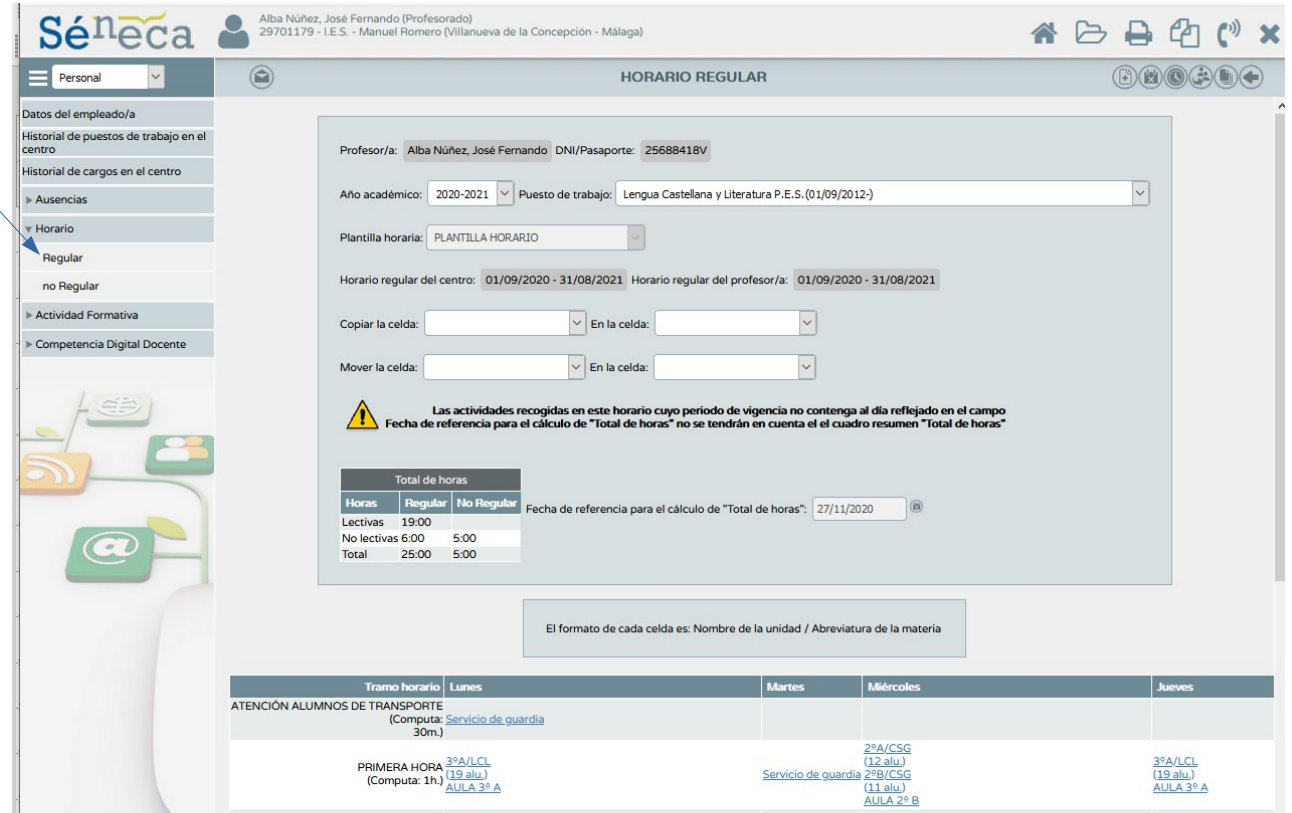

2- SE PUEDE INICIAR LA **CARGA DEL HORARIO REGULAR** DESDE DOS PESTAÑAS SITUADAS EN LA ESQUINA SUPERIOR DERECHA. ( NUEVA ACTIVIDAD / NUEVO HORARIO GRÁFICO) . DESDE MI PUNTO DE VISTA, ES MÁS CÓMODO Y RÁPIDO REALIZARLO DESDE "NUEVO HORARIO GRÁFICO" YA QUE TE PERMITE SELECCIONAR TU GRUPO DE ALUMNOS/AS, HORAS LECTIVAS, GUARDIAS, REUNIONES DE DEPARTAMENTO… E IR INSERTÁNDOLAS EN LAS CASILLAS CORRESPONDIENTES .

3- CON RESPECTO AL **HORARIO NO REGULAR** NO TIENE COMPLICACIÓN INSERTAR EL NÚMERO DE HORAS, YA QUE TAN SÓLO CONSISTE EN DECIDIR SI QUEREMOS PERTENECER AL CONSEJO ESCOLAR , SESIONES DE EVALUACIÓN … HASTA UN TOTAL DE 5 HORAS .

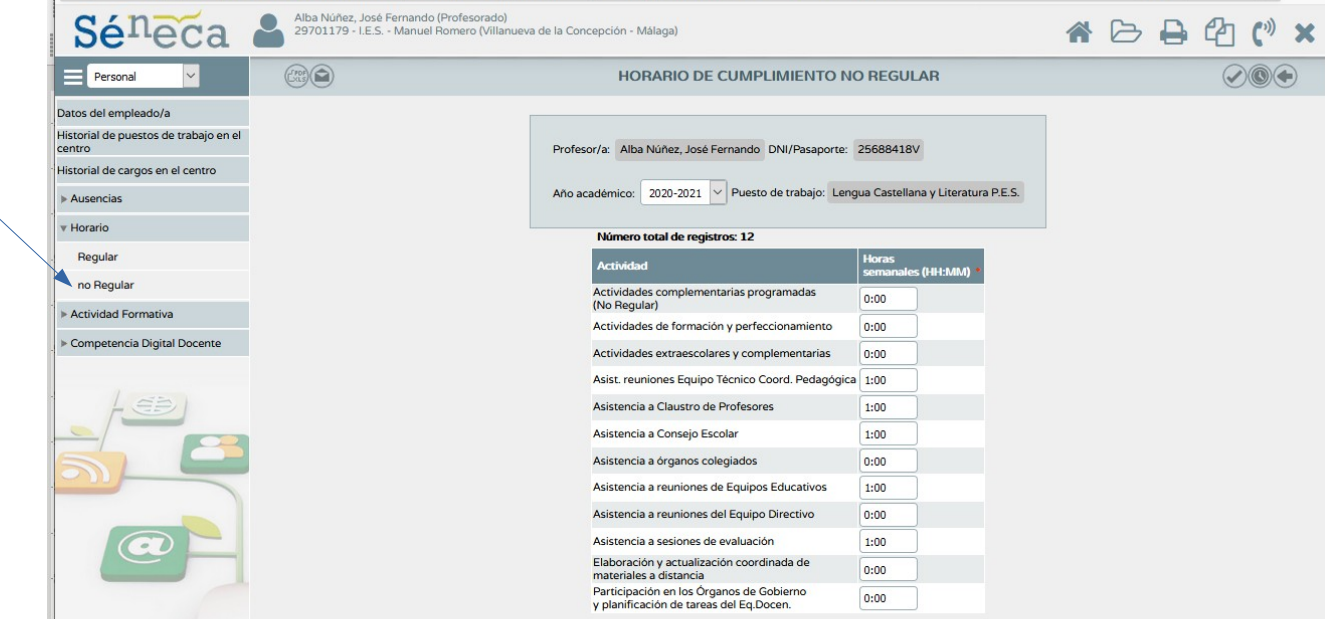

NOTA IMPORTANTE : CUALQUIER CAMBIO, QUE SE REALICE EN LA APLICACIÓN, DEBE SER VALIDADO CON EL TIC QUE APARECE EN LA ESQUINA SUPERIOR DERECHA .

HAY QUE RECORDAR QUE SI EN UNA MISMA HORA HAY VARIOS GRUPOS ( POR EJEMPLO , 2ESO A /B DE CAMBIOS SOCIALES ) LOS GRUPOS DEBEN APARECER EN UNA MISMA HORA Y NO COMO DOS HORAS DIFERENTES .

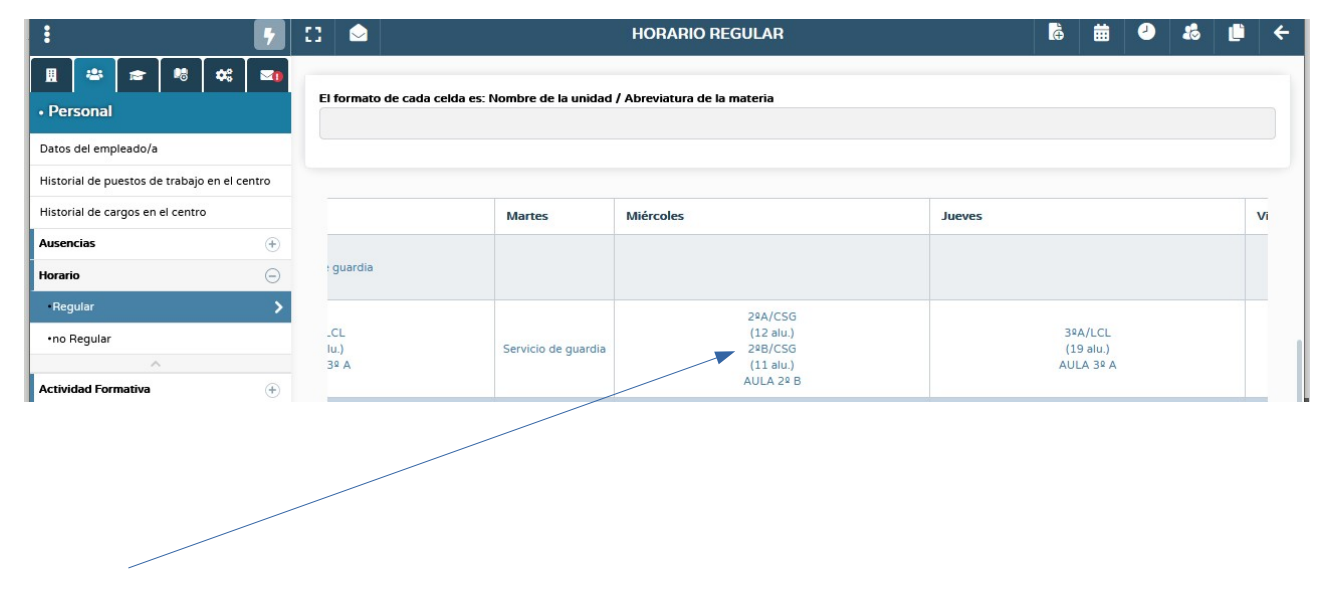